# Managing Program Enrollments

## To check Student Materials:

### 1.Go to the EA home page **[studyabroad.unm.edu](https://studyabroad.unm.edu/)**

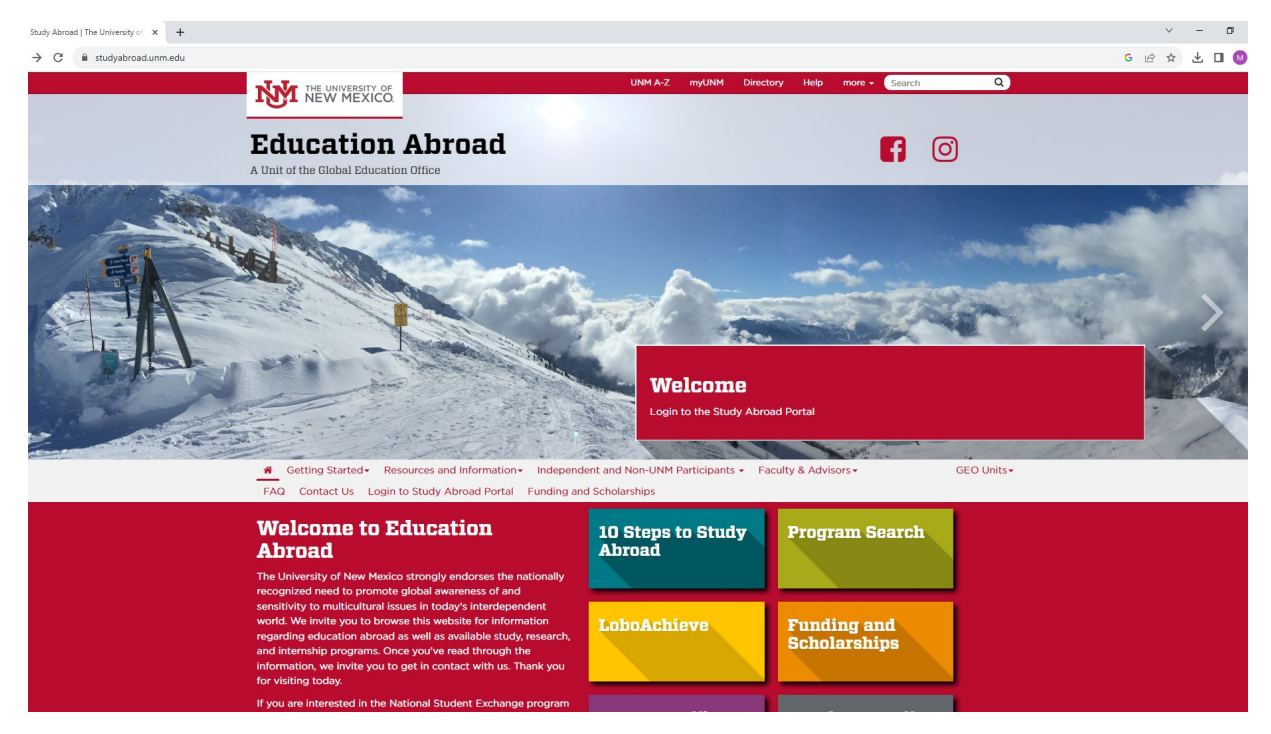

### 2. Click the "Login" button.

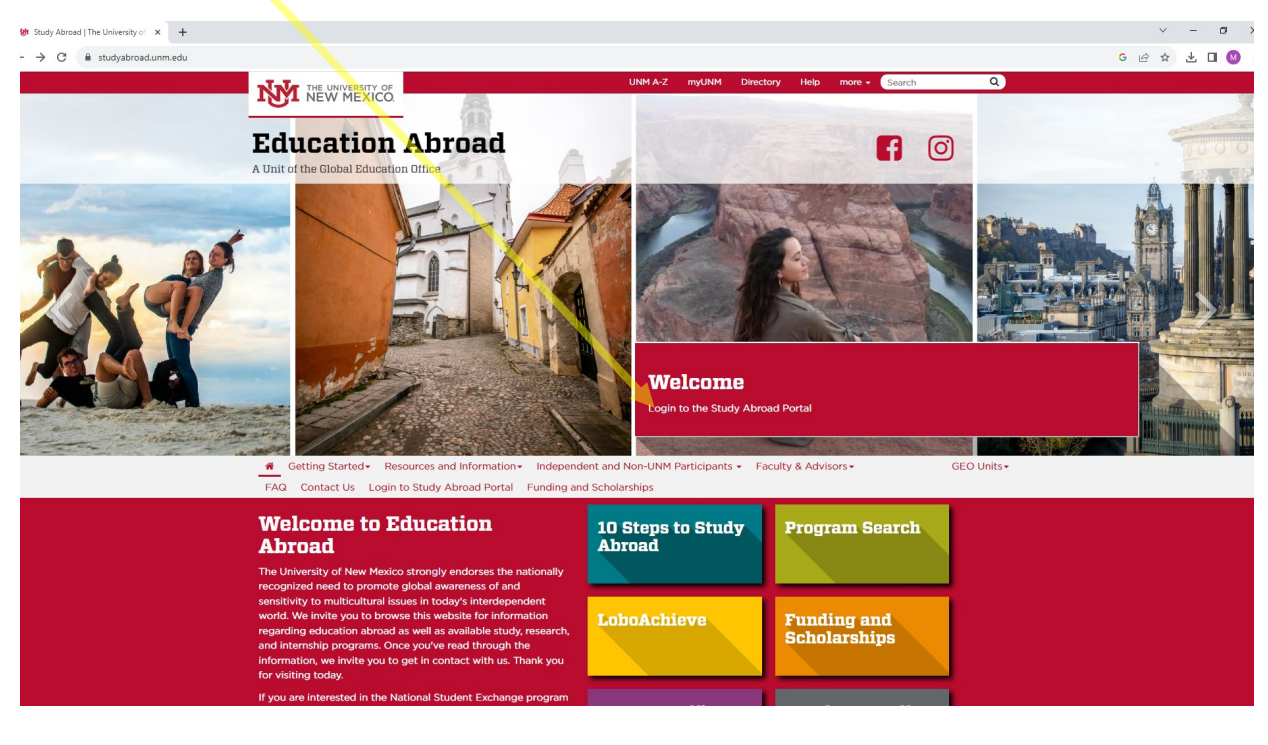

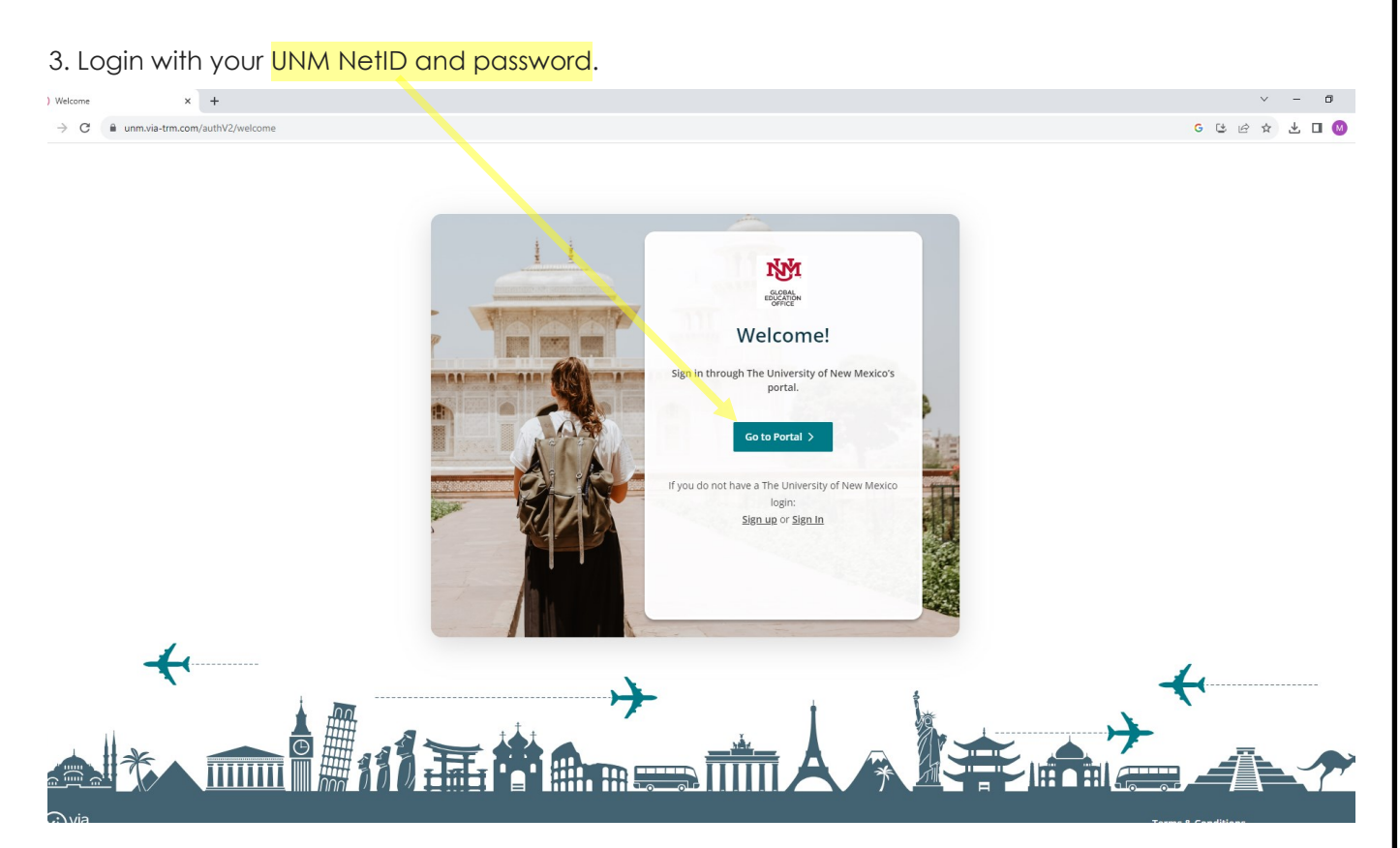

4. Once you login, a home page will appear. Be sure you are on the Administrative home page. If not, click on the white icon at the top right of the page, then select the 'person' icon. Here, choose 'Administrative.' Please note that the selected option is highlighted in a light grey.

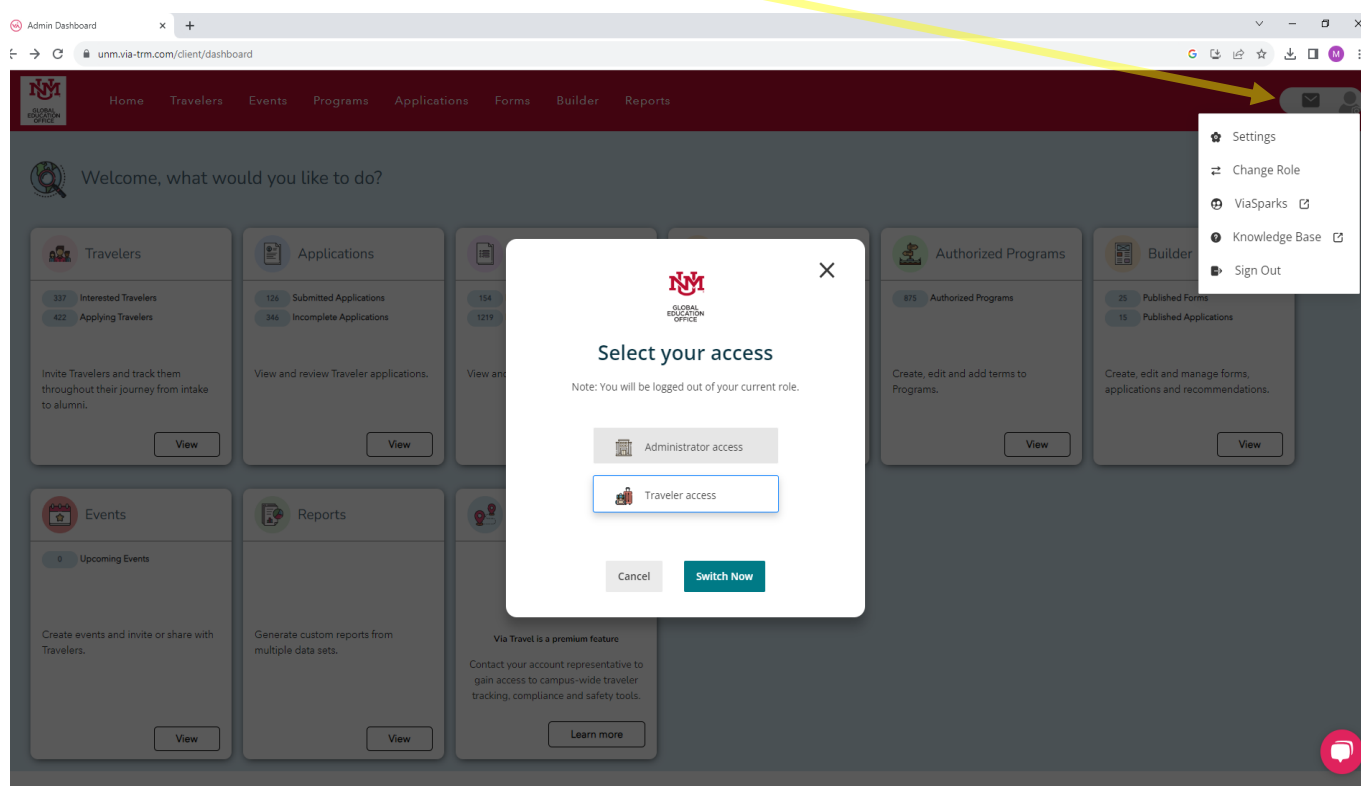

5. On the home page, you'll find several options for reviewing applicants for your program. The simplest method is to click on 'View' within the Applications square. This action will prompt a search function to appear, allowing you to filter applications by Travelers for upcoming, onsite, and past terms.

You can search by student name, email or by the name of your program.

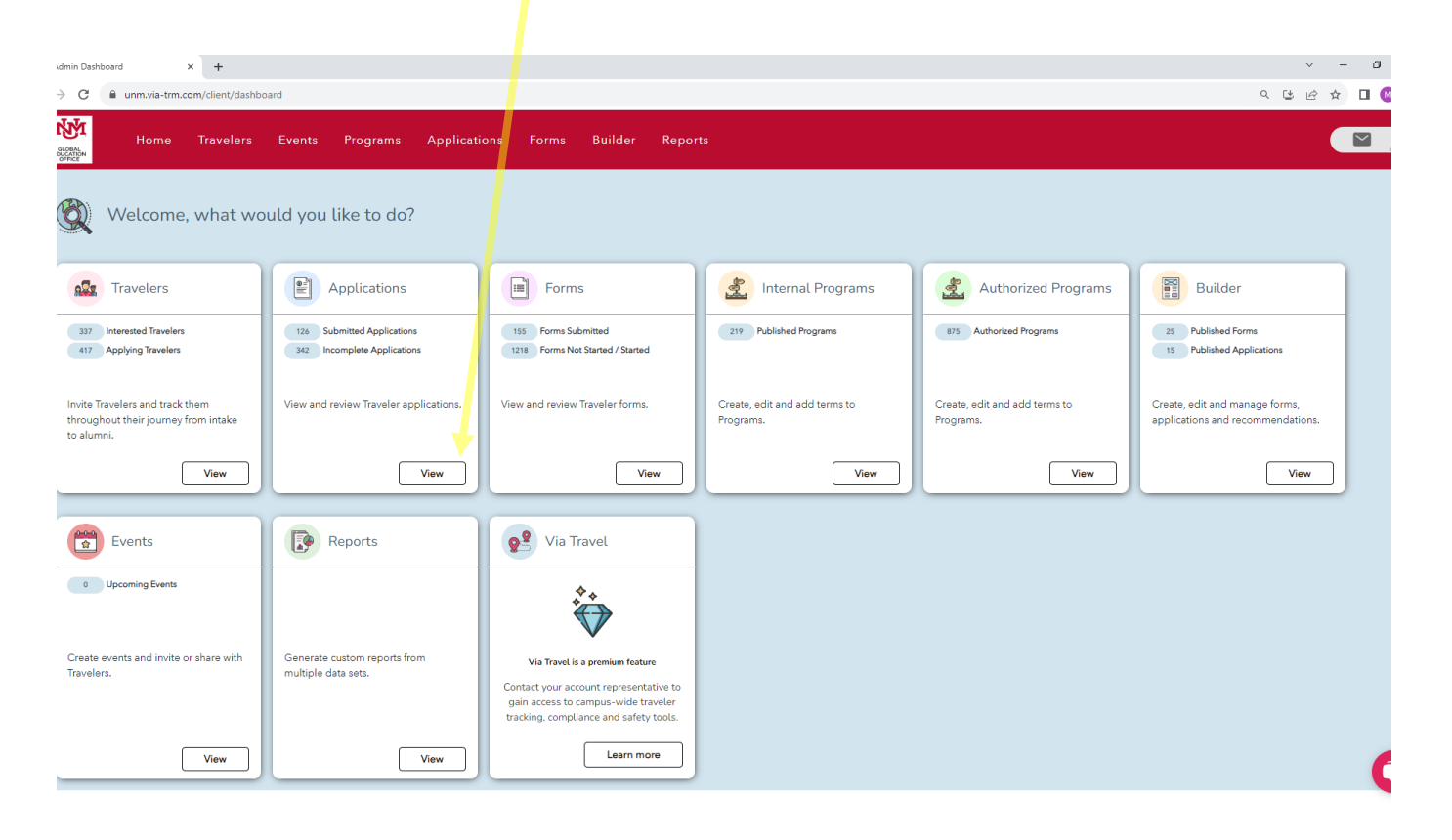

6. This action leads to the page where you can search for students. It should look like this:

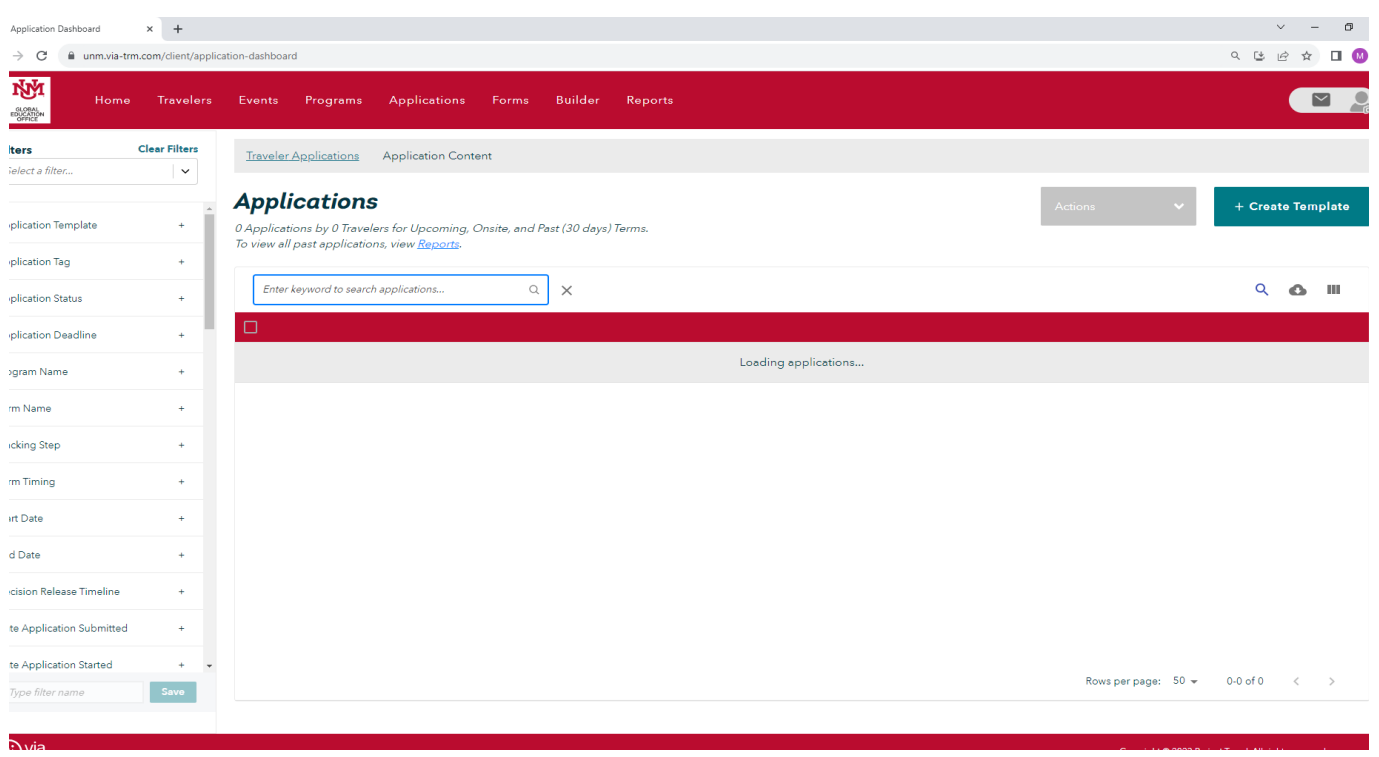

7. The row of filters has a lot of useful information about the students. The most important tabs for you are Application Status, Term Name, and Application Status.

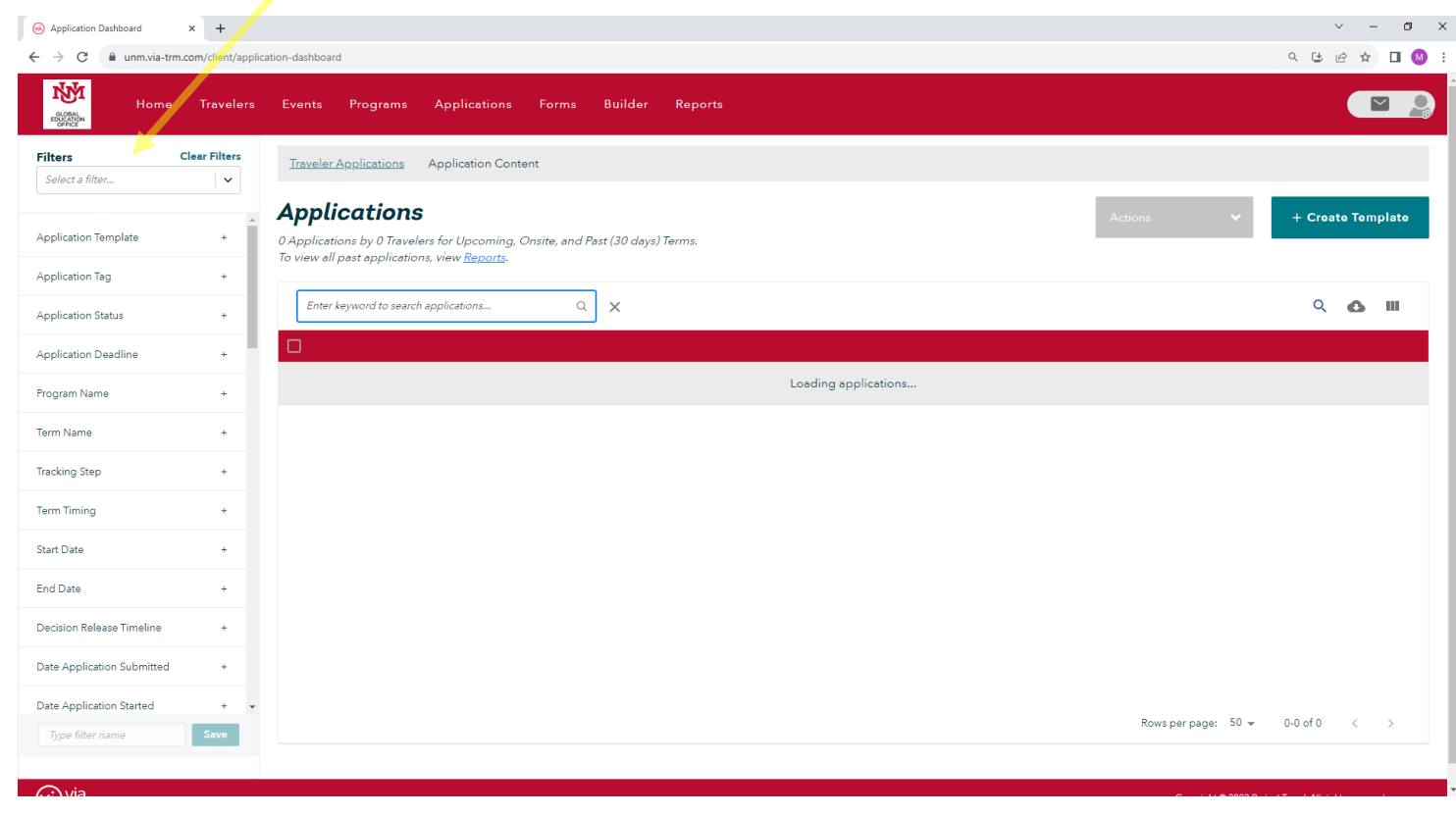

8. After searching for a student's name, the corresponding application should appear. To access the "Travelers" tab, a click on either the "<mark>Name</mark>" or "Email" will work. Similarly, clicking on the "Program Name" ought to open the brochure containing the program overview. A click on "Import Application Template" should initiate a new tab displaying the student's application.

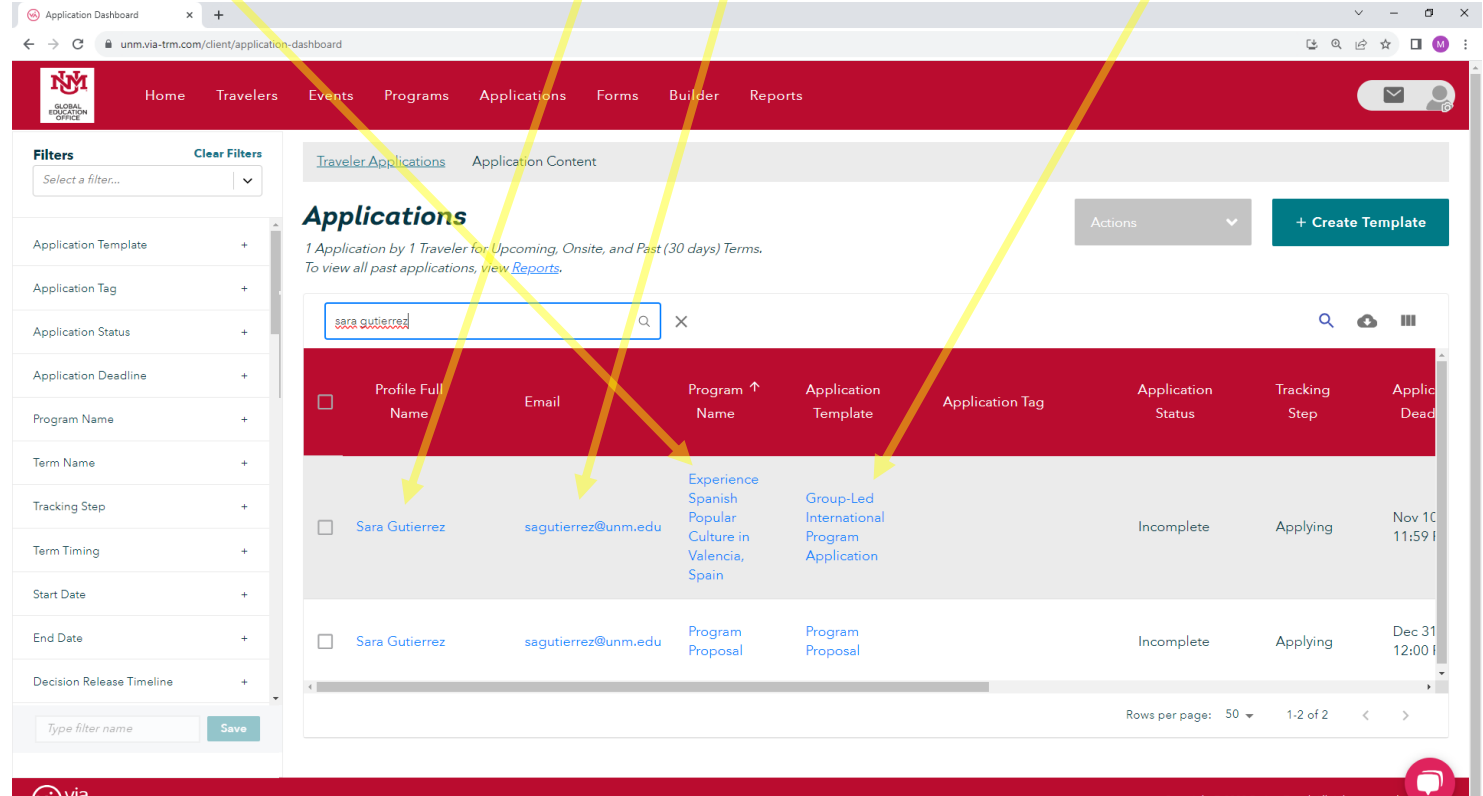

9.a. Within the 'Travelers Programs' tab, you'll find all programs for which students initiated applications. Clicking 'View Details' opens a new tab displaying the application and submitted forms, as seen in example 9.b. Some programs have forms filled within the application itself, visible by clicking on the application and scrolling down, as illustrated in example 9.c.

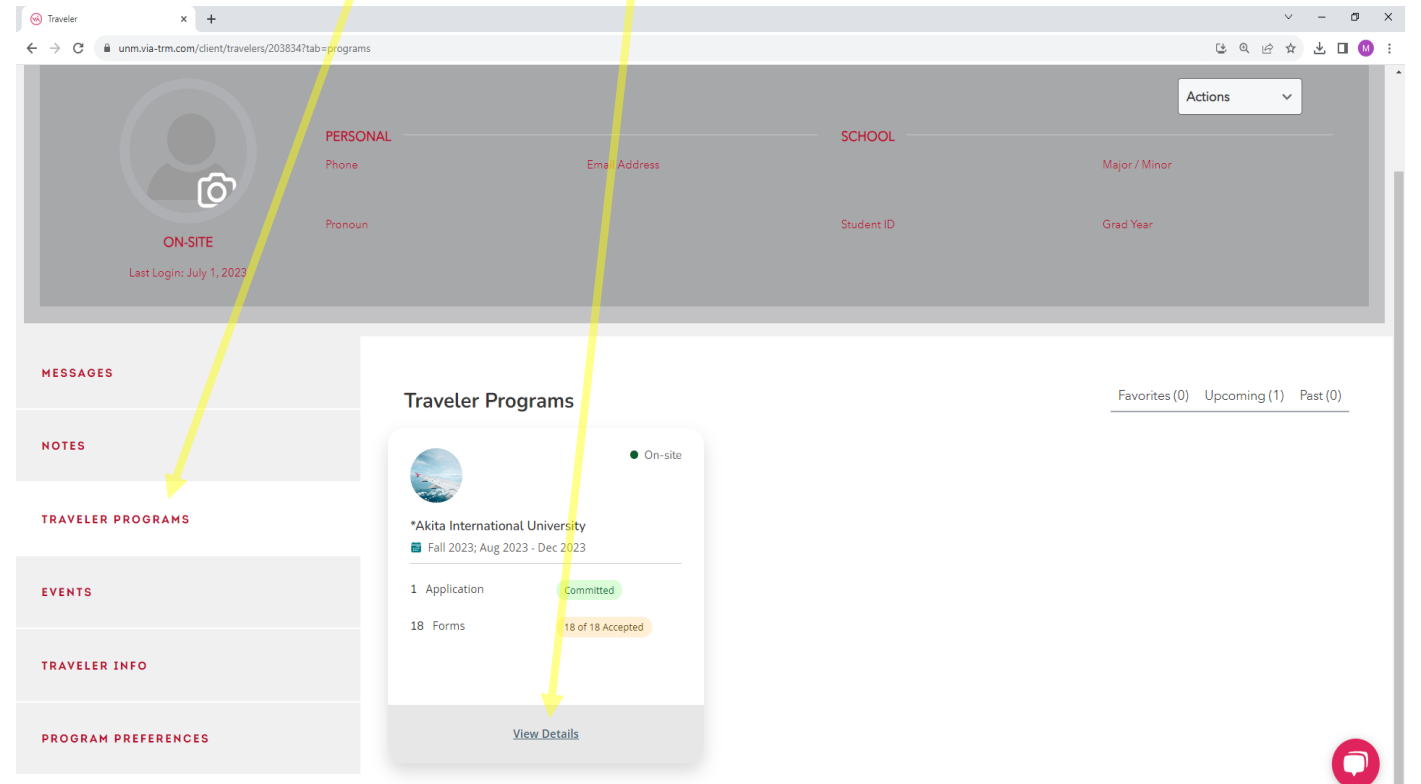

9.b. If using the GEO system for application and forms, all submitted documents can be viewed under the 'My Forms' tab, while the application itself is accessible through the 'My Applications' tab.

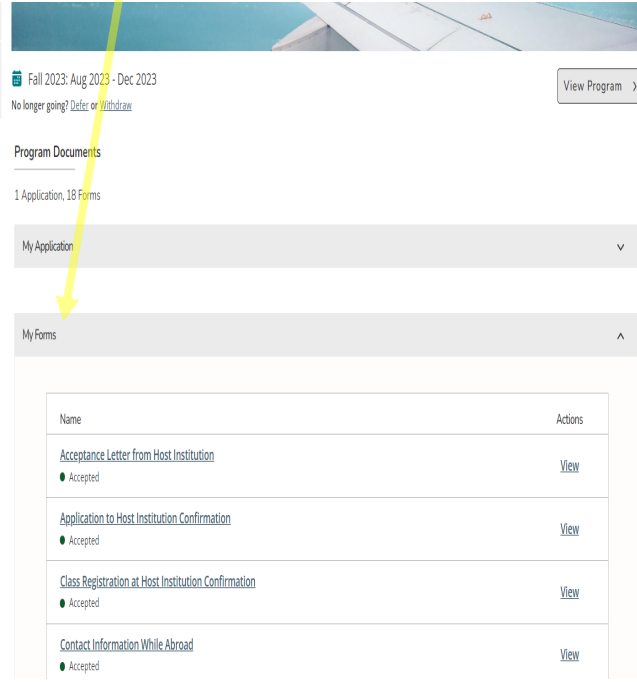

9.c. If no forms are found under the 'My Forms' tab, and the application is accepted, they will be located alongside the application form, accessible through the 'My Applications' tab.

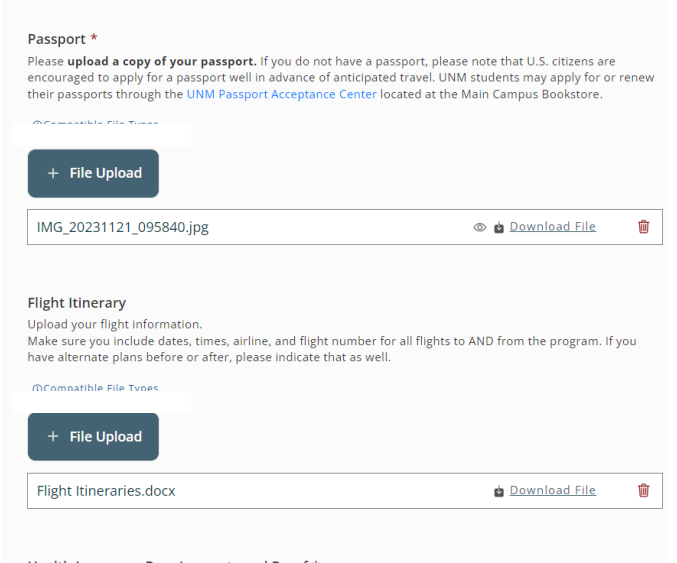

#### Health Insurance Requirements and Proof  $^{\star}$

You must obtain international health and travel insurance for the entire duration of your stay abroad. The standard domestic policies held by UNM students, such as Blue Cross Blue Shield and Presbyterian, do not meet UNM requir

For this reason. UNM GFO has contracted with Cultural Insurance Services International (CISI) to offer

10. Another useful tab is "Traveler Information". This tab has all of the student's basic information. For example: emergency contact, addresses, phone numbers, majors, GPA, etc.

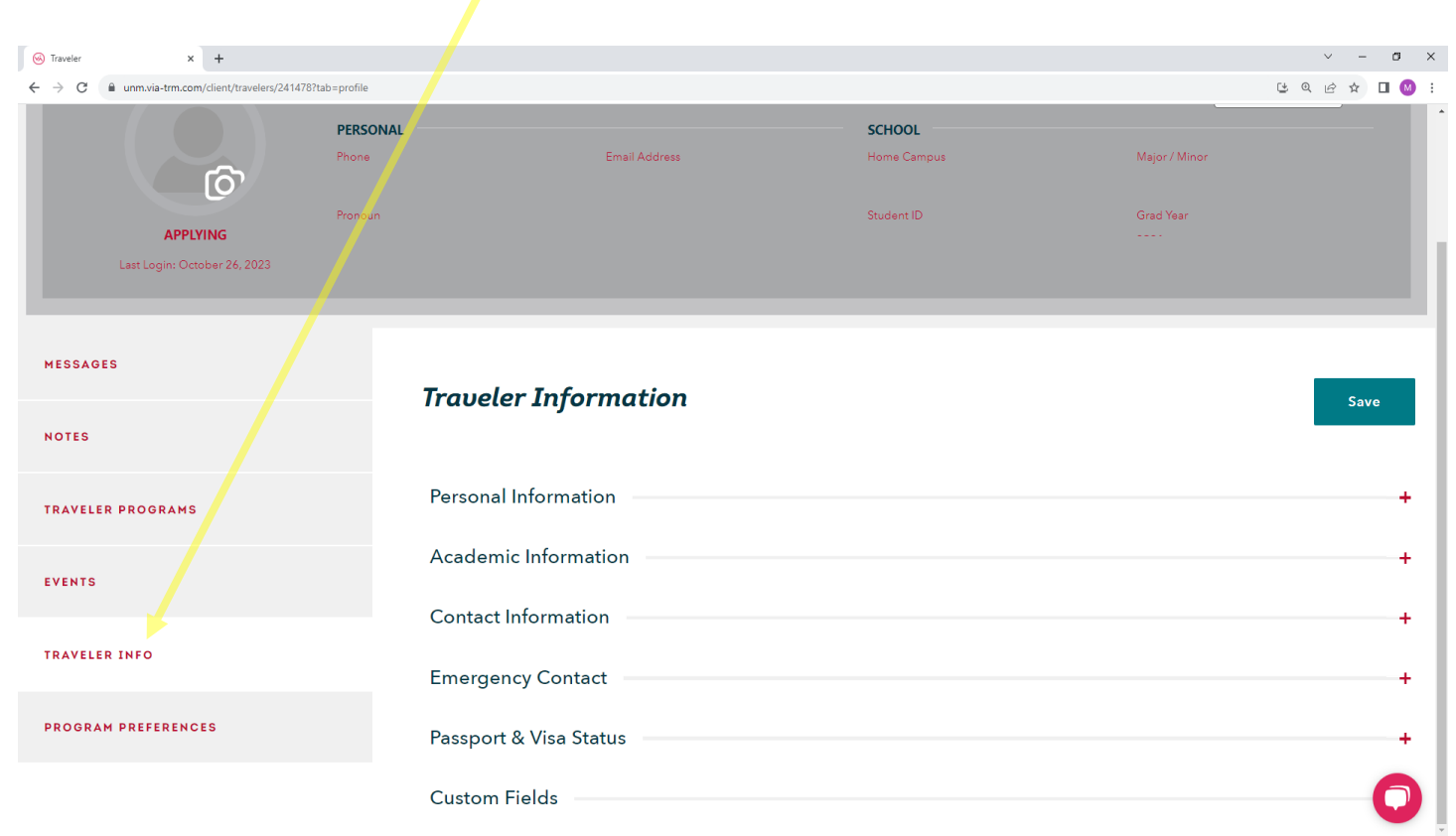

If you're utilizing the system for only Health & Safety Materials, you can find the application forms by doing a right-click on the participant application template, and this will open a tab that should resemble the following:

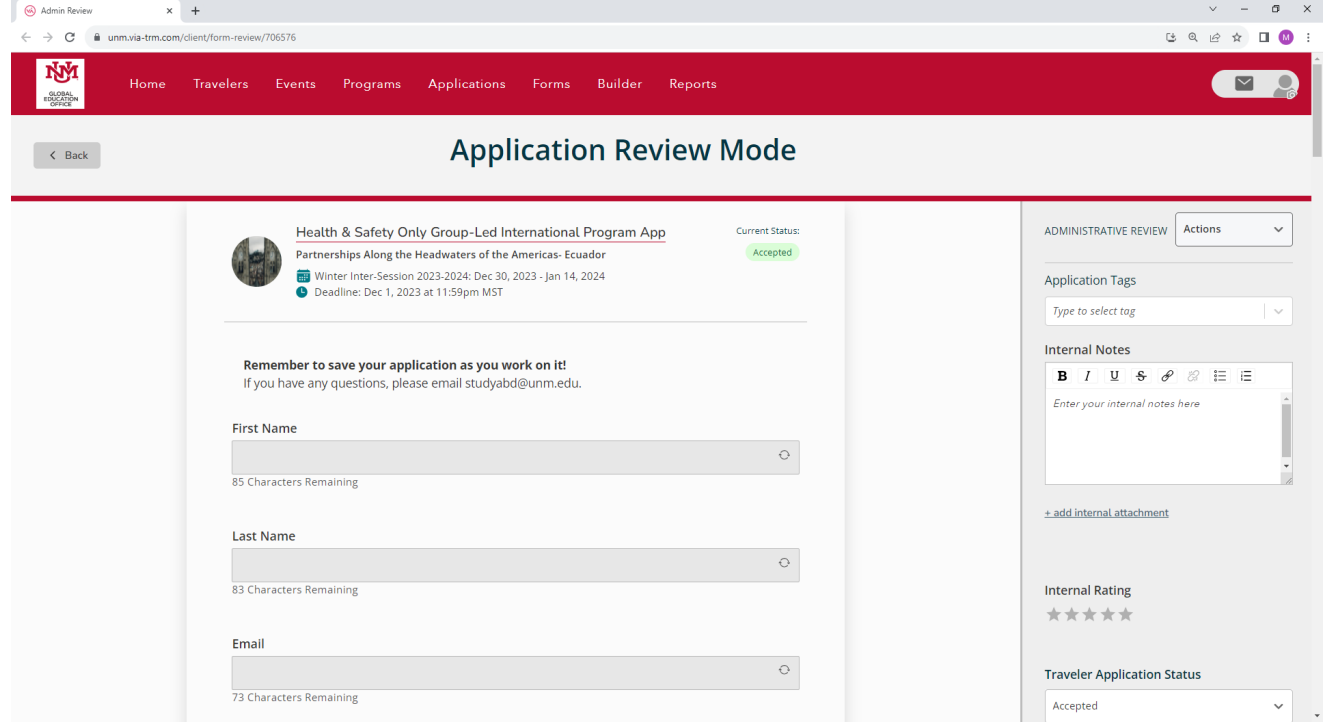

In the 'Traveler Application Status' section, you can accept students. Initially listed as 'Pending' upon application, you can navigate to 'My Applications,' choose 'View,' scroll down, select 'Accepted' under 'Traveler Application Status,' and click 'Save.' An automatic email will be sent to inform the students of their official acceptance.

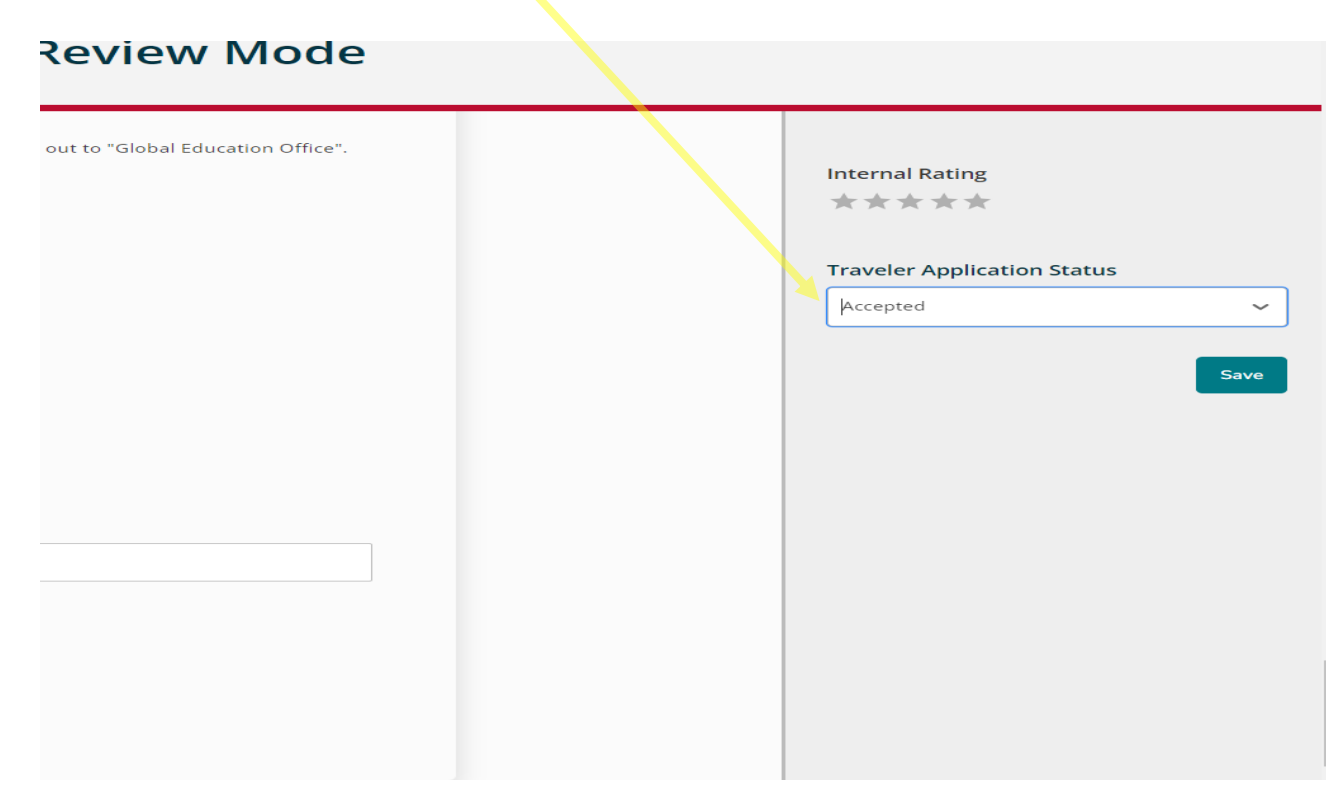

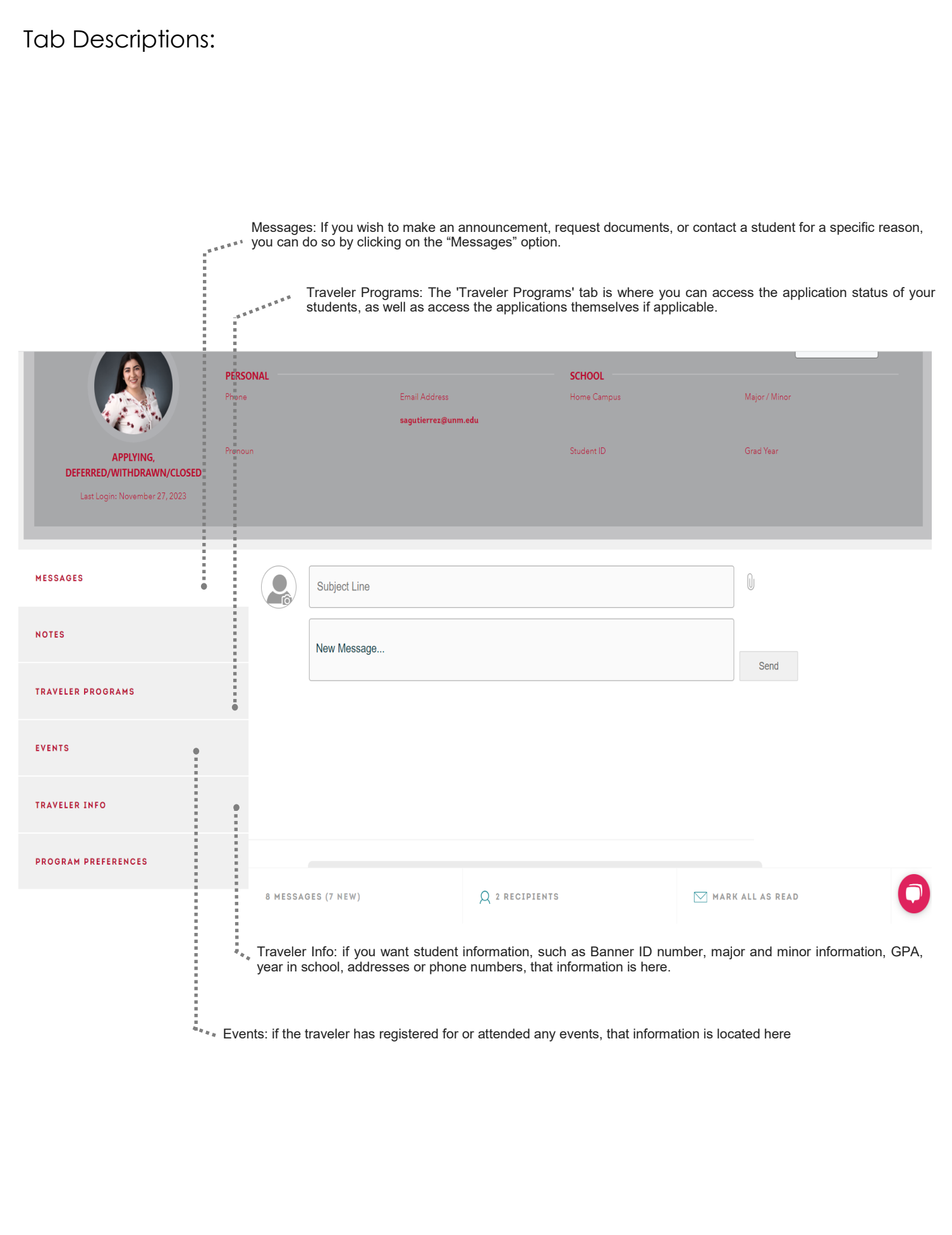